# <span id="page-0-0"></span>**SONY** [Súgóútmutató](#page-0-0)

LCD monitor SDM-U27M90

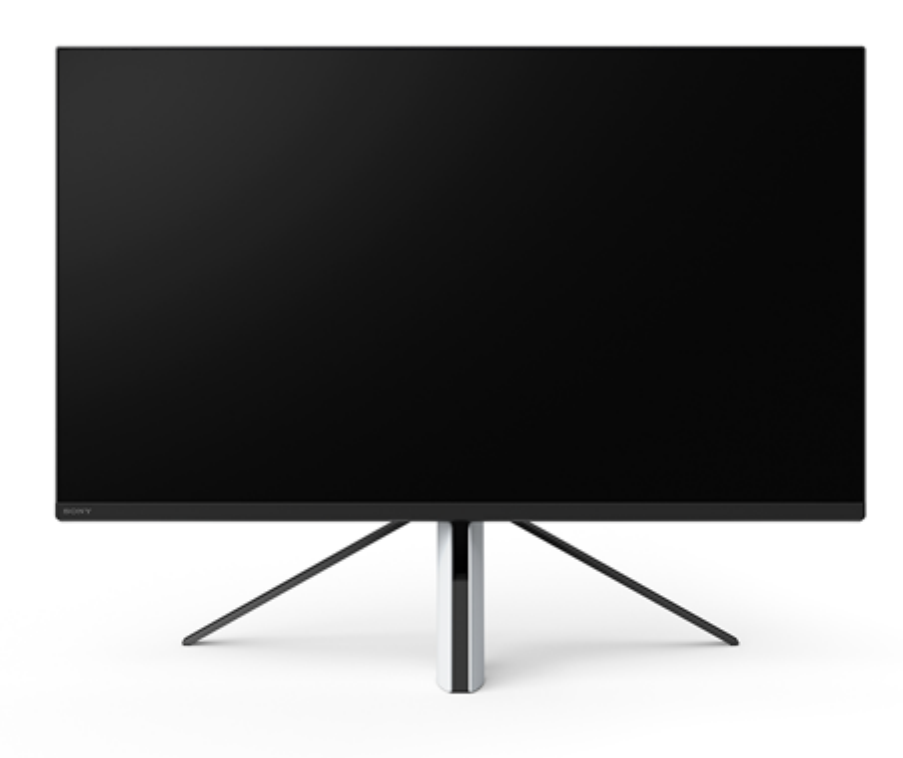

Ebben a Súgóútmutatóban választ találhat a monitor használatával kapcsolatos kérdéseire.

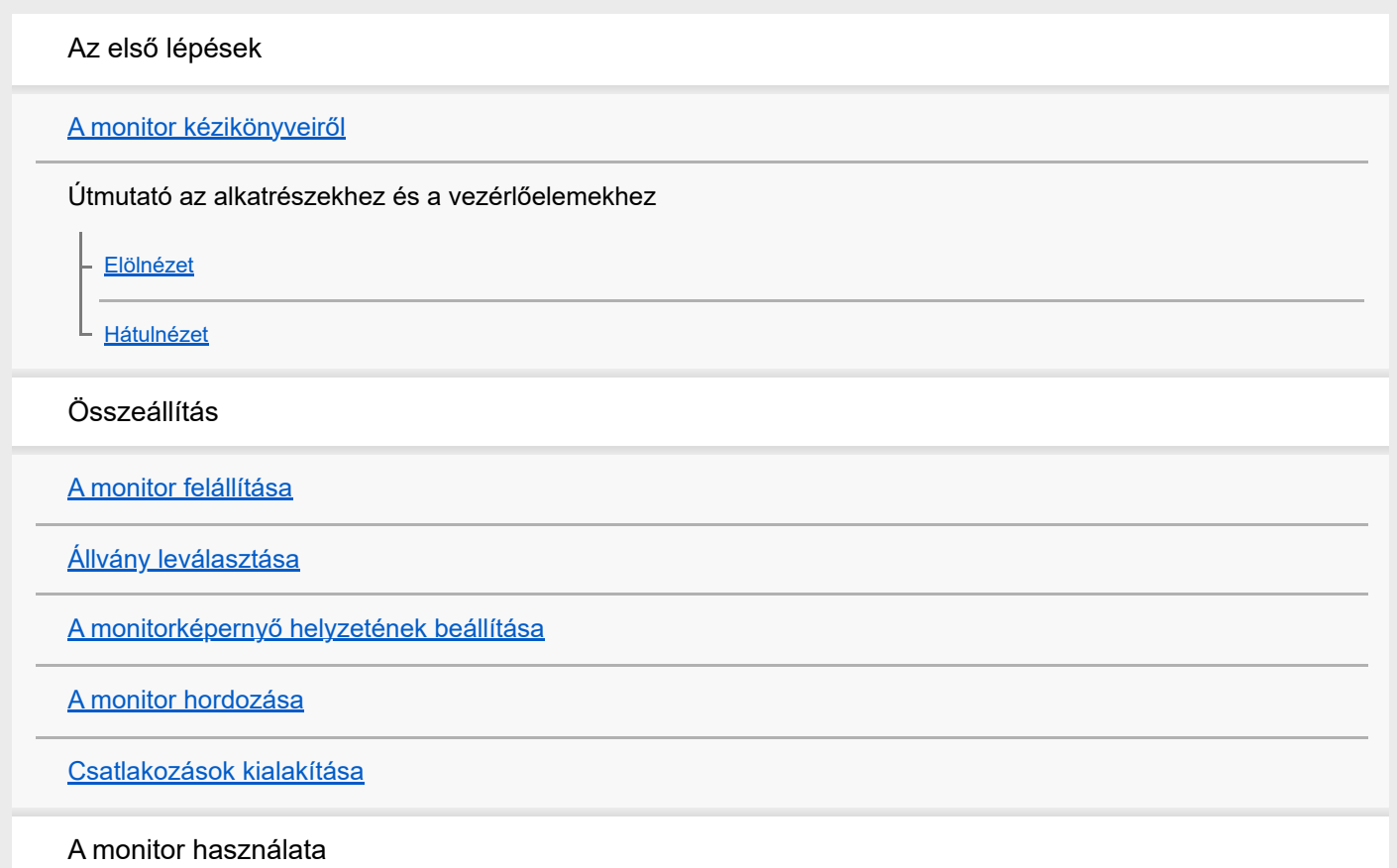

[Az áramellátás be-/kikapcsolása](#page-12-0) [A botkormány használata](#page-13-0) [A bemenet átkapcsolása](#page-16-0) A beállítások módosítása [A menü használata](#page-17-0) [\[Picture mode\] \(Képmód\)](#page-18-0) [\[Gaming assist\] \(Játéksegéd\)](#page-19-0) [\[Picture adjustment\] \(Képbeállítás\)](#page-20-0) [\[Input\] \(Bemenet\)](#page-22-0) [\[USB hub\] \(USB-elosztó\)](#page-23-0) [\[Audio\] \(Hang\)](#page-24-0) [\[Personalize\] \(Testreszabás\)](#page-25-0) [\[OSD menu\] \(Képernyőmenü\)](#page-26-0) [\[Others\] \(Egyéb\)](#page-27-0) A hasznos funkciók használata [A KVM-kapcsoló használata \(Automatikus kapcsoló funkció\)](#page-29-0) [A beállítási szoftver használata \(Windows\)](#page-31-0) Hibaelhárítás **[Hibaelhárítás](#page-32-0)** [Nem jelenik meg semmi a képernyőn](#page-33-0) [A monitor nem ad ki hangot](#page-34-0) További információk [Terméktámogatási honlapok](#page-35-0) [Támogatott formátumok](#page-36-0) **Szoftverfrissítés** [A szoftver frissítése](#page-38-0)

### <span id="page-2-0"></span>**A monitor kézikönyveiről**

A jelen kézikönyvben leírt tartalmak a következők.

#### **Beállítási útmutató**

Elmagyarázza a monitor használatának megkezdéséhez szükséges beállításokat és a csatlakoztatást.

#### **Kezelési útmutató**

Elmagyarázza a biztonsági óvintézkedéseket.

#### **Súgóútmutató (ez a webes kézikönyv)**

Elmagyarázza, hogyan kell használni ezt a monitort.

#### **Megjegyzés**

A monitor kialakítása és specifikációi előzetes értesítés nélkül változhatnak.

#### **Tipp**

- A képernyőn megjelenő [--] zárójelben lévő betűk a menüpontokat jelölik.
- Az illusztrációkból részletek kimaradhatnak.
- A Beállítási útmutató letölthető a terméktámogatási honlapokról.

#### **Kapcsolódó témák**

[Terméktámogatási honlapok](#page-35-0)

### <span id="page-3-0"></span>**SONY**

[Súgóútmutató](#page-0-0)

LCD monitor SDM-U27M90

### **Elölnézet**

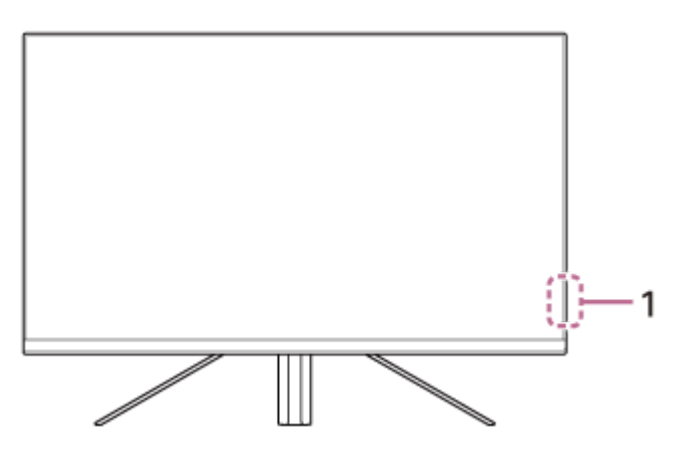

#### **Áramellátás LED 1.**

A monitor állapotát jelzi.

- Fehér: áramellátás be
- Sárga: készenlétben
- Ki: áramellátás ki

#### <span id="page-4-0"></span>**SONY**

[Súgóútmutató](#page-0-0)

LCD monitor SDM-U27M90

### **Hátulnézet**

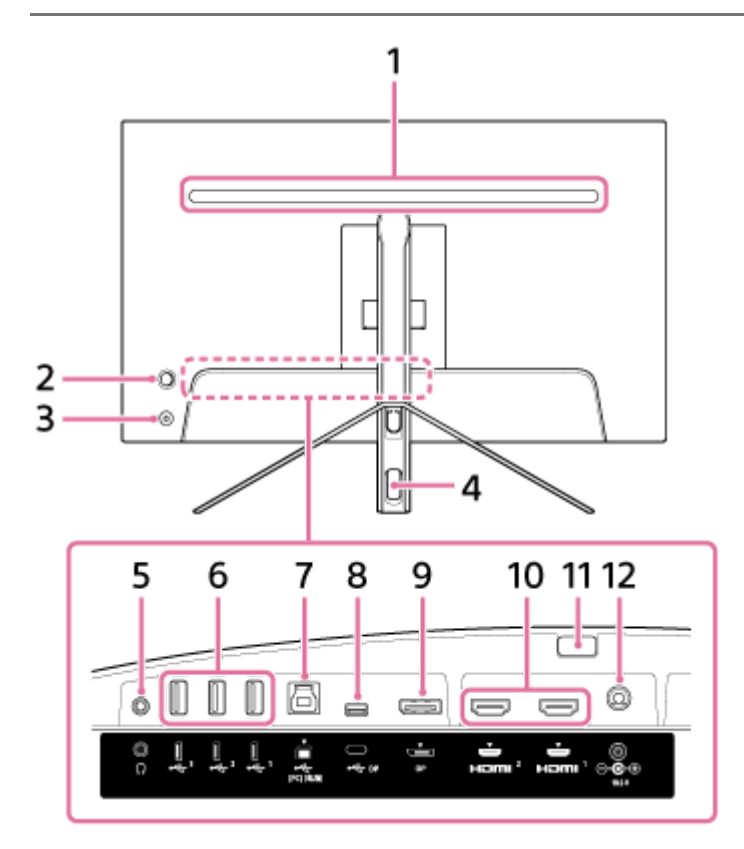

#### **Hátsó LED 1.**

Bekapcsolt áramellátás esetén világít. Beállíthatja a világítás színét is, vagy kikapcsolhatja azt.

#### **Botkormány 2.**

A hangerő beállítása, a fényerő beállítása, a bemenet kiválasztása és különböző beállítások elvégzése a menü megjelenítésével.

#### **Bekapcsológomb 3.**

Bekapcsolja a monitor áramellátását. Ha ezt a gombot a monitor bekapcsolt állapotában nyomja meg, akkor a monitor kikapcsol.

#### **Kábelátvezető furat 4.**

A monitorhoz csatlakoztatott kábelek átvezetésével összefogja a monitorhoz csatlakoztatott kábeleket.

#### **Fejhallgató aljzat 5.**

Fejhallgató csatlakoztatása. Ha fejhallgatót csatlakoztat, akkor a monitor hangszórói kikapcsolnak.

#### **USB Type-A port 1 - 3 6.**

USB-perifériák, például billentyűzet vagy egér.

#### 7. V USB Type-B port

Csatlakoztassa a számítógép USB-portjához.

#### **USB Type-C csatlakozó 8.**

Csatlakoztassa egy olyan számítógéphez, amely USB Type-C csatlakozóval van felszerelve.

#### **DisplayPort-port 9.**

Csatlakoztassa egy DisplayPort-kimenettel felszerelt számítógéphez.

#### **HDMI-port 1, 2 10.**

Csatlakoztassa játékkonzolhoz vagy egy HDMI-kimenettel felszerelt számítógéphez.

#### **Állványleválasztó gomb 11.**

Az állvány leválasztásához nyomja meg.

#### **DC bemeneti csatlakozó 12.**

Csatlakoztassa a (mellékelt) hálózati adaptert.

#### **Kapcsolódó témák**

- [\[Personalize\] \(Testreszabás\)](#page-25-0)
- [A botkormány használata](#page-13-0)
- [Állvány leválasztása](#page-7-0)

# <span id="page-6-0"></span>**A monitor felállítása**

A monitor felállítását és csatlakoztatását a Beállítási útmutatóban találhatja meg. Az alábbi terméktámogatási honlapokról is letöltheti.

- Az Amerikai Egyesült Államokban élő vásárlók számára <https://www.sony.com/electronics/support>
- Kanadai vásárlók számára <https://www.sony.ca/en/electronics/support>
- Európai vásárlók számára <https://www.sony.eu/support>
- Kínai vásárlók számára [https://service.sony.com.cn](https://service.sony.com.cn/)
- Ázsiai (vagy egyéb területen élő) vásárlók számára <https://www.sony-asia.com/support>

# <span id="page-7-0"></span>**Állvány leválasztása**

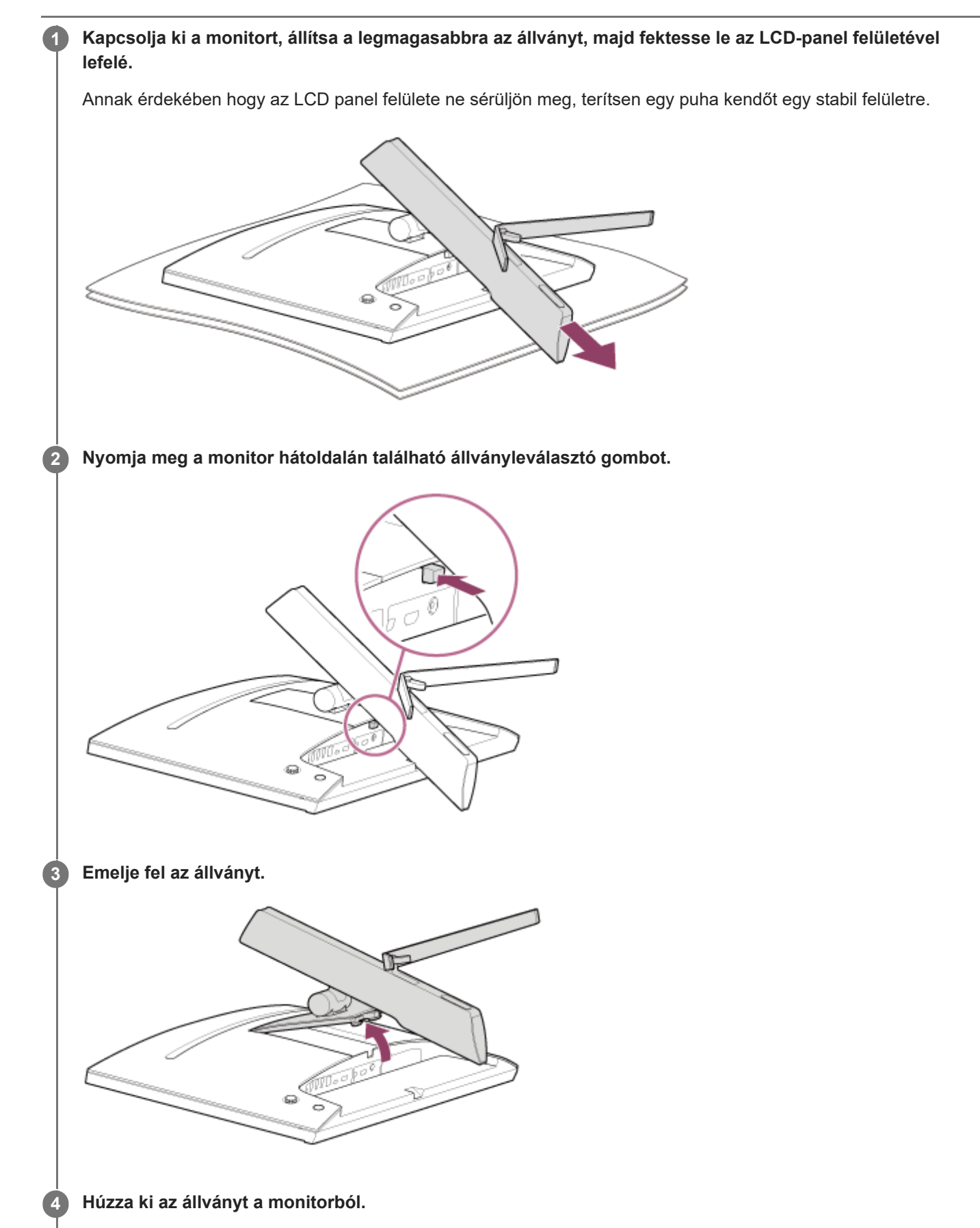

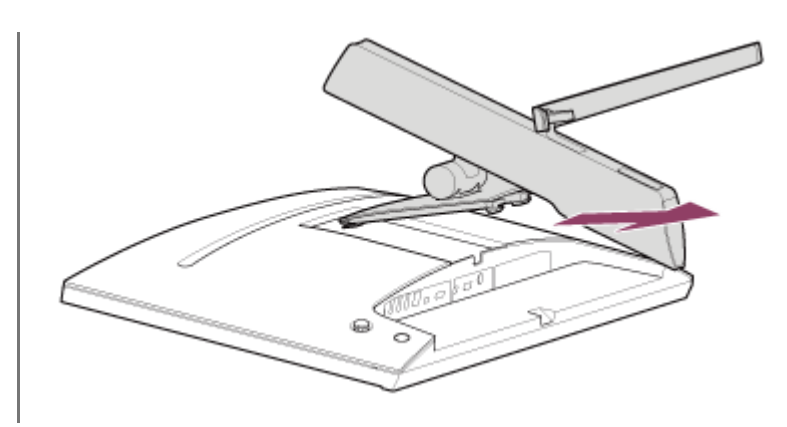

#### **Megjegyzés**

- Az állvány leválasztásakor tartsa erősen az állványt, ne érjen hozzá az LCD-panel felületéhez.
- A leválasztott állvány visszahelyezésének módját lásd a Beállítási útmutatóban.

#### **Kapcsolódó témák**

- [A monitor kézikönyveiről](#page-2-0)
- [A monitorképernyő helyzetének beállítása](#page-9-0)

# <span id="page-9-0"></span>**A monitorképernyő helyzetének beállítása**

A képernyő könnyebb megtekintése érdekében állítsa be a monitor magasságát és szögét.

### **Magasság beállítása**

Tartsa stabilan a monitort, és állítsa be a magasságát. Vigyázzon, hogy a beállítás során ne érintse meg az LCD-panel felületét.

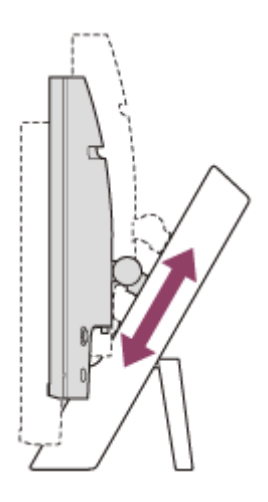

### **Szög beállítása**

Tartsa stabilan a monitort, és állítsa be a szögét. Vigyázzon, hogy a beállítás során ne érintse meg az LCD-panel felületét.

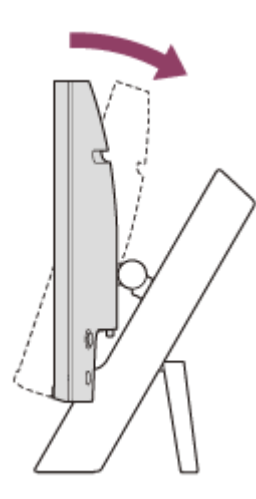

# <span id="page-10-0"></span>**A monitor hordozása**

A monitor hordozásakor fordítsa maga felé a képernyőt, és mindkét kezével fogja meg a bal és a jobb oldal alsó részét. Vigyázzon, hogy a monitor hordozása közben ne érintse meg az LCD-panel felületét.

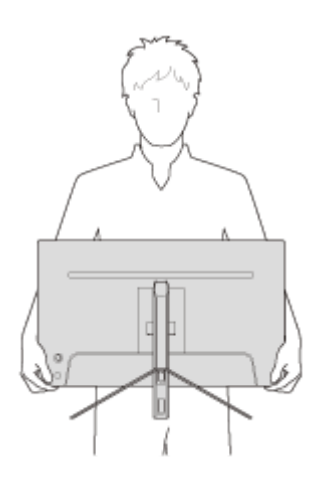

# <span id="page-11-0"></span>**Csatlakozások kialakítása**

Ehhez a monitorhoz olyan eszközöket csatlakoztathat, mint például számítógép és/vagy játékkonzol.

#### **Megjegyzés**

Ügyeljen arra, hogy az eszközök kábeleinek csatlakoztatásakor húzza ki a monitor tápkábelét.

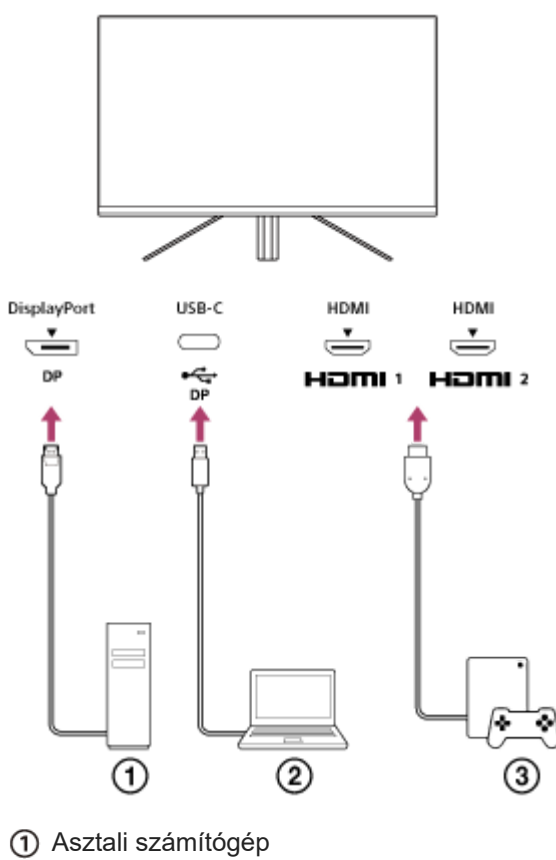

- Laptop számítógép
- 3) Játékkonzol

### <span id="page-12-0"></span>**Az áramellátás be-/kikapcsolása**

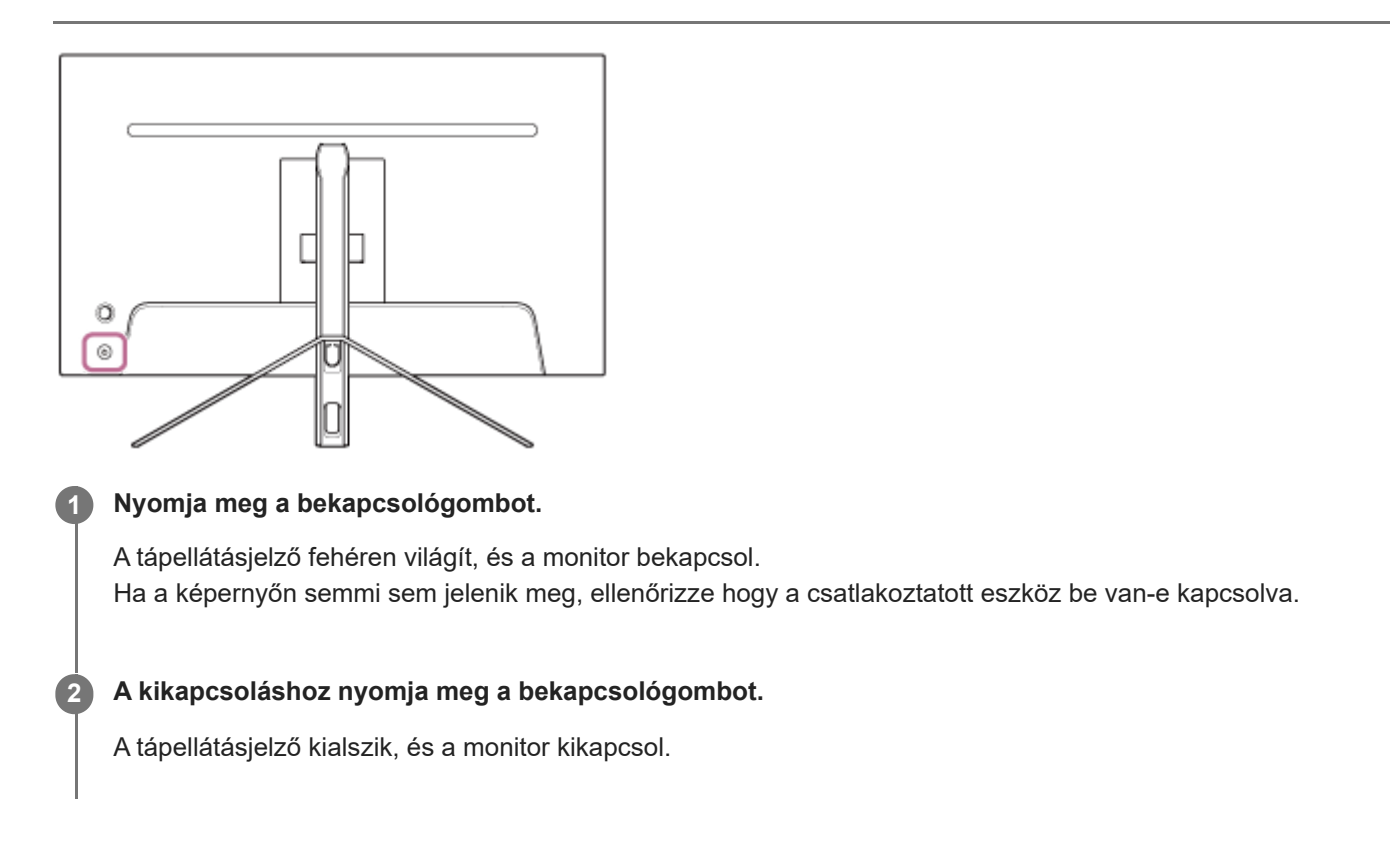

#### **Tipp**

Ha nincs bemeneti jel, a monitor készenléti üzemmódba kapcsol, és a tápellátásjelző sárga színűen világít.

# <span id="page-13-0"></span>**A botkormány használata**

A botkormány segítségével elvégezheti a hangerő beállítását, a fényerő beállítását, a bemenet kiválasztását és a különböző beállításokat a menü megjelenítésével.

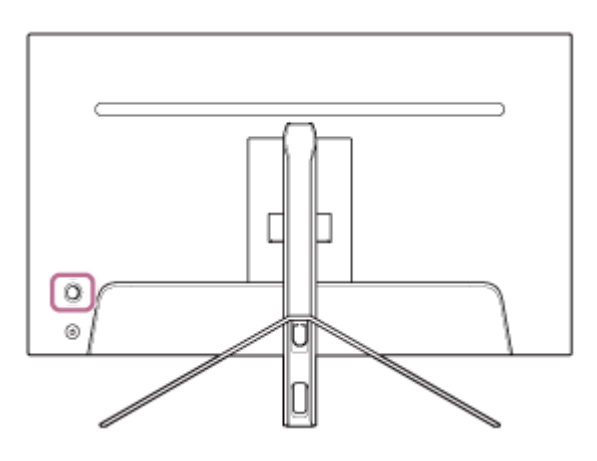

# **A hangerő beállítása**

Amikor nem látható a menü, mozgassa a monitor hátulján lévő botkormányt balra vagy jobbra.

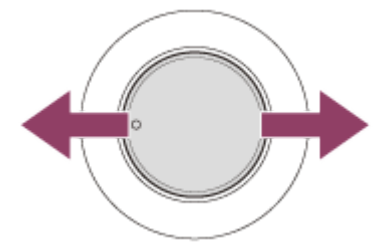

Megjelenik a hangerő beállítása képernyő, és a következő műveleteket végezheti el.

- Elölről nézve jobbra (kiálló oldal) mozgatva növelheti a hangerőt, balra mozgatva pedig csökkentheti a hangerőt.
- A hang elnémításához mozgassa lefelé a botkormányt.
- A botkormány felfelé mozgatásával a némítás képernyő megjelenése közben a némított állapot megszűnik, és a képernyő visszavált a hangerő beállítása képernyőre.
- Ha a képernyő megjelenése közben megnyomja a botkormányt, vagy ha egy ideig nem végez semmilyen műveletet, akkor a hangerő beállítása képernyő eltűnik.

#### **Tipp**

A fejhallgató aljzat és a beépített hangszóró hangereje külön-külön is beállítható.

### **A képernyő fényerejének beállítása**

Amikor nem látható a menü, mozgassa felfelé vagy lefelé a monitor hátoldalán lévő botkormányt.

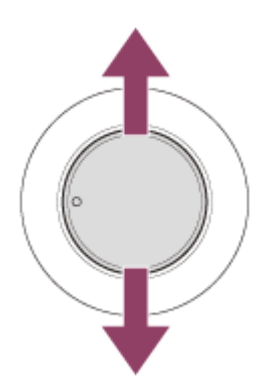

Megjelenik a fényerő beállítása képernyő, és a következő műveleteket végezheti el.

- Mozgassa felfelé vagy jobbra a képernyő világosabbá tételéhez, és mozgassa lefelé vagy balra a képernyő sötétebbé tételéhez.
- Ha a képernyő megjelenése közben megnyomja a botkormányt, vagy ha egy ideig nem végez semmilyen műveletet, akkor a fényerő beállítása képernyő eltűnik.

### **A menü megjelenítése**

Amikor nem látható a menü, nyomja meg a monitor hátoldalán lévő botkormányt.

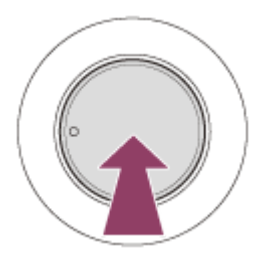

A menü megjelenik, és a botkormány felfelé, lefelé, balra és jobbra mozgatásával bemenetválasztást és különböző beállításokat végezhet el.

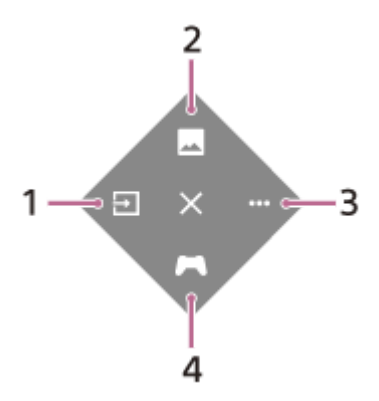

- **1.** A bemenet kiválasztása.
- **2.** A képminőség beállítása.
- **3.** A monitorhoz kapcsolódó beállítások elvégzése.
- **4.** A játék közbeni hasznos funkciókhoz tartozó beállítások elvégzése.

#### **A menü kikapcsolása**

Mozgassa a botkormányt többször balra.

#### **Kapcsolódó témák**

[A bemenet átkapcsolása](#page-16-0)

- [\[Picture adjustment\] \(Képbeállítás\)](#page-20-0)
- [\[Others\] \(Egyéb\)](#page-27-0)
- [\[Gaming assist\] \(Játéksegéd\)](#page-19-0)
- [A menü használata](#page-17-0)

### <span id="page-16-0"></span>**A bemenet átkapcsolása**

Ez a monitor automatikusan kiválasztja azt a bemenetet, amelyre a jel érkezik. Ha több bemeneti jel van, a bemeneteket a következő prioritási sorrendben választja ki. HDMI 1→HDMI 2→DisplayPort→USB-C A bemenet manuális váltásához használja a botkormányt.

#### **Nyomja meg a botkormányt a monitor hátoldalán. 1**

Megjelenik a menü.

#### **Mozgassa a botkormányt balra. 2**

Megjelenik a bemenetválasztó menü.

**3 Válassza ki a kívánt bemenetet.**

**Nyomja meg a botkormányt.**

A bemenet átvált a kiválasztottra.

#### **Megjegyzés**

**4**

- Ha az [Auto select] (Automatikus kiválasztás) az [Off] (Ki) értékre van állítva, a bemenet nem lesz automatikusan kiválasztva.
- Ha a [Control for HDMI] (HDMI-vezérlés) beállítása [On] (Be), akkor az adott eszköz bemenetének kiválasztása automatikusan megtörténik, amikor bekapcsolja vagy üzemelteti.
- Ha nincs bemeneti jel, a bemenet nem lesz kiválasztva.

#### **Kapcsolódó témák**

[\[Input\] \(Bemenet\)](#page-22-0)

# <span id="page-17-0"></span>**A menü használata**

A monitor különböző beállításait a menü beállítási képernyőjén végezheti el.

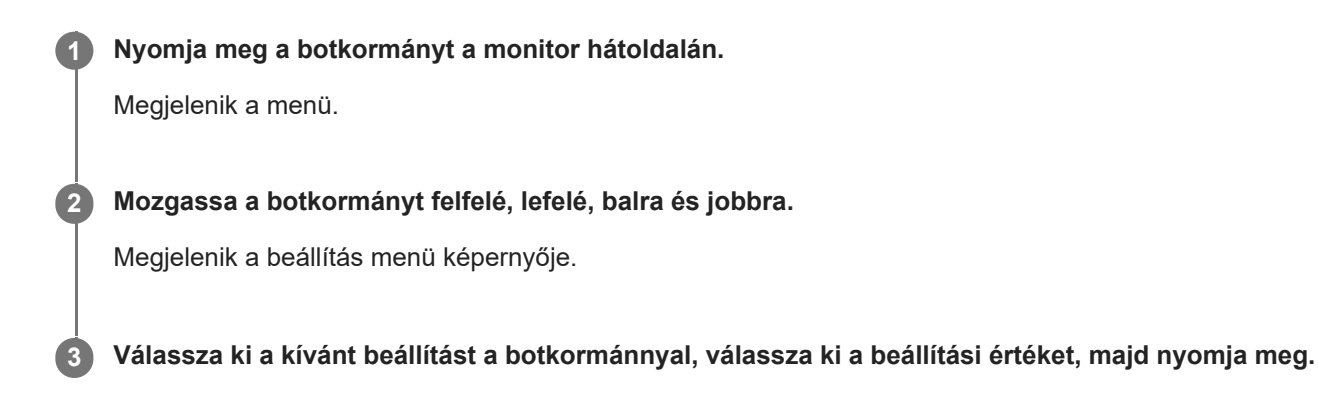

### **A beállítás menü képernyőjének kikapcsolása**

Ha egy ideig nem végez semmilyen műveletet, a beállítás menü képernyője automatikusan kikapcsol. A beállítás menü képernyőjének kikapcsolásához mozgassa a botkormányt többször balra.

**1**

# <span id="page-18-0"></span>**[Picture mode] (Képmód)**

Az előbeállítások közül kiválaszthatja a kívánt képminőséget, és automatikusan beállíthatja azt.

**A beállítási képernyő megjelenítéséhez nyomja meg a monitor hátoldalán lévő botkormányt, és mozgassa felfelé, lefelé, balra vagy jobbra.**

**2 Válassza ki a kívánt beállítást, és nyomja meg a botkormányt.**

#### **Menüelemek részletes információi**

#### **[Preset mode] (Előre beállított mód)**

Válassza ki a kívánt beállítást az előbeállítások közül.

[Standard] (Standard): Standard képminőségi mód.

[FPS game] (FPS-játék): FPS (belső nézetű lövöldözős) játékok lejátszására alkalmas.

[Cinema] (Mozi): Filmek és videók megtekintésére alkalmas.

[Game 1] (Játék 1), [Game 2] (Játék 2): A [Picture adjustment] (Képbeállítás) menüpontban megtett beállításokat előre beállított értékként menti. Ha a [Picture adjustment] (Képbeállítás) menüpontban végez beállításokat, miközben a [Game 1] (Játék 1) vagy a [Game 2] (Játék 2) van kiválasztva, a beállítások automatikusan mentődnek.

#### **[Auto picture mode] (Automatikus képmód)**

HDMI-eszköz csatlakoztatásakor a képminőség automatikusan a lejátszandó tartalomnak megfelelően lesz kiválasztva. [Off] (Ki): Kikapcsolja ezt a funkciót.

[On] (Be): Bekapcsolja az [Auto picture mode] (Automatikus képmód) funkciót.

#### **Megjegyzés**

Ha az [Auto picture mode] (Automatikus képmód) az [On] (Be) értékre van állítva, az [Auto picture mode] (Automatikus képmód) pontban kiválasztott képminőségi mód lesz alkalmazva a [Preset mode] (Előre beállított mód) beállítástól függetlenül.

#### **Kapcsolódó témák**

[\[Picture adjustment\] \(Képbeállítás\)](#page-20-0)

# <span id="page-19-0"></span>**[Gaming assist] (Játéksegéd)**

A játék közbeni hasznos funkciókhoz tartozó beállításokat hajthat végre.

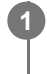

**A beállítási képernyő megjelenítéséhez nyomja meg a monitor hátoldalán lévő botkormányt, és mozgassa felfelé, lefelé, balra vagy jobbra.**

**2 Válassza ki a kívánt beállítást, és nyomja meg a botkormányt.**

#### **Menüelemek részletes információi**

#### **[Crosshair] (Célkereszt)**

Kapcsolja be a képernyő közepén lévő célkeresztet (kereszt jelet). [Off] (Ki): Kikapcsolja a célkeresztet. [Cursor 1] (Kurzor 1) - [Cursor 8] (Kurzor 8): A 8 típus közül kiválaszthatja a megjeleníteni kívánt alakzatot.

#### **[Timer] (Időzítő)**

A játékból hátralévő idő jelzésére állítson be egy időzítőt. [Off] (Ki): Kikapcsolja az időzítőt. [10:00] - [60:00]: Bekapcsolja az időzítőt a beállított idővel.

#### **[Frame rate counter] (Képkockasebesség-számláló)**

Jelenítse meg a másodpercenkénti képkockasebességet valós időben. [Off] (Ki): Nem jeleníti meg a képkockasebességet. [On] (Be): Megjeleníti a képkockasebességet.

#### **[Adaptive-Sync/VRR]**

Szinkronizálja a monitor képfrissítési sebességét a videó képkockasebességével. Ha bekapcsolja, akkor játék közben kiküszöbölheti a képernyő akadozását (késés) és szakadozását (villogás). [Off] (Ki): Kikapcsolja ezt a funkciót. [On] (Be): Bekapcsolja a Adaptive-Sync/VRR funkciót.

#### **[Response time] (Válaszidő)**

Módosítsa a képernyő reagálási sebességét. A képmozgás sebességének megfelelően állítható be. [Standard] (Standard): Normál reagálási sebesség [Fast] (Gyors): Kissé növeli az LCD panel reagálási sebességét. [Faster] (Gyorsabb): Növeli az LCD panel reagálási sebességét.

#### **[Black equalizer] (Fekete-kiegyenlítés)**

Növelje a láthatóságot a képernyő sötét területein. [0] - [3]: Minél nagyobb az érték, annál jobb a láthatóság a sötét területeken.

# <span id="page-20-0"></span>**[Picture adjustment] (Képbeállítás)**

Beállíthatja a képminőséget, például a fényerőt és a kontrasztot.

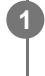

**A beállítási képernyő megjelenítéséhez nyomja meg a monitor hátoldalán lévő botkormányt, és mozgassa felfelé, lefelé, balra vagy jobbra.**

**2 Válassza ki a kívánt beállítást, és nyomja meg a botkormányt.**

#### **Menüelemek részletes információi**

#### **[Brightness] (Fényerő)**

Állítsa be a képernyő fényerejét. [0] – [100]: Minél nagyobb az érték, annál nagyobb a képernyő fényereje.

#### **[Contrast] (Kontraszt)**

Állítsa be a képernyő kontrasztját. [0] – [100]: Minél magasabb az érték, annál nagyobb a különbség a képernyő fényessége és sötétsége között.

#### **[Sharpness] (Élesség)**

Állítsa be a képernyő élességét. [0] – [100]: Minél magasabb az érték, annál élesebb a képernyő, minél alacsonyabb az érték, annál lágyabb a képernyő.

#### **[Gamma] (Gamma)**

Válassza ki a gammaértéket az [1.8], [2.0], [2.2] és [2.4] értékek közül, és állítsa be a képnek megfelelő optimális állapotot.

Minél alacsonyabb a gammaérték, annál világosabbak a köztes színek (a fehér és a fekete kivételével).

#### **[Local dimming] (Helyi tompítás)**

A képnek megfelelően egyénileg szabályozza a képernyő háttérvilágítását, és növelje a képernyő kontrasztját. [Off] (Ki): Kikapcsolja ezt a funkciót. [Low] (Alacsony), [High] (Magas): Válassza ki az alkalmazandó hatásszintet.

#### **[Hue] (Színárnyalat)**

Állítsa be a képernyő árnyalatát. [0] – [100]: Minél magasabb az érték, annál zöldesebb a szín, és minél alacsonyabb az érték, annál lilásabb a szín.

#### **[Saturation] (Telítettség)**

Állítsa be a képernyő színsűrűségét. [0] – [100]: Minél magasabb az érték, annál mélyebb a szín, és minél alacsonyabb az érték, annál világosabb a szín.

#### **[Color temperature] (Színhőmérséklet)**

Állítsa be a képernyő színhőmérsékletét.

[Neutral] (Semleges): A standard színhőmérsékletre állítja be.

[Warm] (Meleg): Csökkenti a képernyő színhőmérsékletét (pirosas lesz).

[Cool] (Hideg): Emeli a képernyő színhőmérsékletét (kékes lesz).

[Custom] (Egyéni): Beállítja a vörös, zöld és kék értékeket a kívánt színhőmérséklet beállításához.

[Red] (Vörös): Beállítja a vörös értéket.

[Green] (Zöld): Beállítja a zöld értéket.

[Blue] (Kék): Beállítja a kék értéket.

#### **[Aspect ratio] (Képarány)**

Állítsa be a képernyő képarányát. [16:9]: Beállítja a képarányt 16:9 értékre. [Auto resize] (Automatikus átméretezés): Beállítja a képarányt a képnek megfelelően. [4:3]: Beállítja a képarányt 4:3 értékre. [Original] (Eredeti): Az eredeti képarány megtartásával jeleníti meg a képeket.

#### **Tipp**

- A képernyő fényerejét a botkormány felfelé vagy lefelé mozgatásával is beállíthatja, miközben a menü nem jelenik meg.
- A HDR jelformátumú videó bevitele közben a [Brightness] (Fényerő) nem állítható be.

# <span id="page-22-0"></span>**[Input] (Bemenet)**

Kiválaszthatja a bemenetet, és elvégezheti a bemenethez kapcsolódó beállításokat.

**1**

**A beállítási képernyő megjelenítéséhez nyomja meg a monitor hátoldalán lévő botkormányt, és mozgassa felfelé, lefelé, balra vagy jobbra.**

**2 Válassza ki a kívánt beállítást, és nyomja meg a botkormányt.**

#### **Menüelemek részletes információi**

**[HDMI 1]** Kiválasztja az HDMI 1 bemenetet.

**[HDMI 2]** Kiválasztja az HDMI 2 bemenetet.

**[DP]** Kiválasztja az DisplayPort bemenetet.

### **[USB-C (DP Alt Mode)]**

Kiválasztja az USB-C bemenetet.

#### **[Auto select] (Automatikus kiválasztás)**

Válassza ki a bemenetet automatikusan a bemeneti jellel. Ha több bemeneti jel van, a bemeneteket a következő prioritási sorrendben választja ki. HDMI 1→HDMI 2→DisplayPort→USB-C [Off] (Ki): Kikapcsolja ezt a funkciót. [On] (Be): Bekapcsolja az automatikus bemenetválasztás funkciót.

#### **[Control for HDMI] (HDMI-vezérlés)**

A monitorral együtt a HDMI kábellel csatlakoztatott eszközzel műveleteket végezhet, például be- és kikapcsolást vagy a bemenet kiválasztását.

[Off] (Ki): Kikapcsolja ezt a funkciót.

[On] (Be): Bekapcsolja a HDMI eszközvezérlés funkciót.

#### **[DP version number] (DP verziószáma)**

Állítsa be a DisplayPort verziószámot. Állítsa be a csatlakoztatott eszköz DisplayPort-verziójával megegyezőre. [1.2]/[1.4]

# <span id="page-23-0"></span>**[USB hub] (USB-elosztó)**

A KVM-kapcsolóval és az USB tápegységgel kapcsolatos beállításokat végezhet el.

**1**

**A beállítási képernyő megjelenítéséhez nyomja meg a monitor hátoldalán lévő botkormányt, és mozgassa felfelé, lefelé, balra vagy jobbra.**

**2 Válassza ki a kívánt beállítást, és nyomja meg a botkormányt.**

#### **Menüelemek részletes információi**

#### **[KVM switch 1] (1. KVM-kapcsoló)/[KVM switch 2] (2. KVM-kapcsoló)**

Ha 2 külső eszköz, például számítógép vagy játékkonzol van csatlakoztatva, akkor a monitorhoz csatlakoztatott USBeszközzel vezérelheti a kiválasztott külső eszközök bármelyikét.

A [KVM switch 1] (1. KVM-kapcsoló) az USB-C upstreamhez, a [KVM switch 2] (2. KVM-kapcsoló) pedig az USB-B upstreamhez kapcsolódik.

[HDMI 1 sync] (HDMI 1-szinkronizálás): Összekapcsolja a HDMI 1 videobemeneti jelet az upstream USB-vel.

[HDMI 2 sync] (HDMI 2-szinkronizálás): Összekapcsolja a HDMI 2 videobemeneti jelet az upstream USB-vel.

[DP sync] (DP-szinkronizálás): Összekapcsolja a DP videobemeneti jelet az USB upstream jelével.

[USB-C sync] (USB-C-szinkronizálás): Összekapcsolja az USB-C videobemeneti jelet az upstream USB-vel. [Sync off] (Szinkronizálás kikapcsolva): Nem kapcsolódik.

#### **[USB charge (power off)] (USB-töltés (tápellátás kikapcsolva))**

Beállítja, hogy az USB csatlakozóhoz csatlakoztatott eszköz töltődjön-e, amikor ez a monitor készenléti üzemmódban van.

[Off] (Ki): Nem tölt alvó üzemmódban.

[On] (Be): Tölt alvó üzemmódban.

#### **Megjegyzés**

- Az USB tápellátáshoz USB-B és USB-C upstream csatlakozóra van szükség.
- A monitor szoftverének frissítésekor csatlakoztassa a számítógépet a telepített beállítási szoftverrel ehhez a monitorhoz USB-n keresztül, és állítsa be megfelelően a [KVM switch 1] (1. KVM-kapcsoló)/[KVM switch 2] (2. KVM-kapcsoló) kapcsolót.

#### **Kapcsolódó témák**

- [A KVM-kapcsoló használata \(Automatikus kapcsoló funkció\)](#page-29-0)
- [A szoftver frissítése](#page-38-0)

# <span id="page-24-0"></span>**[Audio] (Hang)**

Beállíthatja a hangerőt.

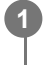

**A beállítási képernyő megjelenítéséhez nyomja meg a monitor hátoldalán lévő botkormányt, és mozgassa felfelé, lefelé, balra vagy jobbra.**

**2 Válassza ki a kívánt beállítást, és nyomja meg a botkormányt.**

### **Menüelemek részletes információi**

### **[Audio] (Hang)**

[0] – [100]: Minél magasabb az érték, annál nagyobb a hangerő.

#### **Tipp**

Amikor a menü nem jelenik meg a képernyőn, a hangerőt a botkormány balra és jobbra mozgatásával állíthatja be.

# <span id="page-25-0"></span>**[Personalize] (Testreszabás)**

Elvégezheti a bekapcsolás jelző LED és a hátsó LED beállításait.

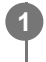

**A beállítási képernyő megjelenítéséhez nyomja meg a monitor hátoldalán lévő botkormányt, és mozgassa felfelé, lefelé, balra vagy jobbra.**

**2 Válassza ki a kívánt beállítást, és nyomja meg a botkormányt.**

#### **Menüelemek részletes információi**

#### **[Power LED] (Állapotjelző LED)**

A bekapcsolásjelző LED-et akkor is kikapcsolhatja, ha a monitor be van kapcsolva.

[On] (Be): Bekapcsolja a bekapcsolásjelző LED-et.

[Off] (Ki): Kikapcsolja a bekapcsolásjelző LED-et.

#### **[Rear lighting] (Hátsó világítás)**

Kikapcsolhatja a hátsó LED-et, vagy megváltoztathatja a világítás színét akkor is, ha a monitor be van kapcsolva. [Black (Off)] (Fekete (Ki)): Kikapcsolja a LED-et.

[Blue magenta] (Kék, bíbor)/[Magenta] (Bíbor)/[Red magenta] (Vörös, bíbor)/[Red] (Vörös)/[Orange] (Narancssárga)/[Yellow] (Sárga)/[Green yellow] (Zöld, sárga)/[Green] (Zöld)/[Green cyan] (Zöld, ciánkék)/[Cyan] (Ciánkék)/[Blue cyan] (Kék, ciánkék)/[Blue] (Kék)/[White] (Fehér): A beállított színnel kezd világítani.

# <span id="page-26-0"></span>**[OSD menu] (Képernyőmenü)**

Beállíthatja a menübeállítás képernyő nyelvét és egyéb részleteit.

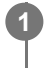

**A beállítási képernyő megjelenítéséhez nyomja meg a monitor hátoldalán lévő botkormányt, és mozgassa felfelé, lefelé, balra vagy jobbra.**

**2 Válassza ki a kívánt beállítást, és nyomja meg a botkormányt.**

#### **Menüelemek részletes információi**

#### **[Language] (Nyelv)**

Állítsa be a menübeállítás képernyő nyelvét.

#### **[Transparency] (Átlátszóság)**

Állítsa be a menübeállítás képernyő átlátszóságát. [0] – [100]: Minél nagyobb az érték, annál nagyobb az átlátszóság.

#### **[OSD time out] (Menüképernyő időtúllépése)**

Állítsa be a menübeállítás képernyő megjelenítésének idejét. [5s] – [60s]: Állítsa be 5 másodperc és 60 másodperc között. A beállított idő letelte után a menübeállítás képernyő bezáródik.

# <span id="page-27-0"></span>**[Others] (Egyéb)**

Monitorral kapcsolatos beállításokat végezhet, és inicializálhatja a monitort.

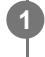

**A beállítási képernyő megjelenítéséhez nyomja meg a monitor hátoldalán lévő botkormányt, és mozgassa felfelé, lefelé, balra vagy jobbra.**

**2 Válassza ki a kívánt beállítást, és nyomja meg a botkormányt.**

#### **Menüelemek részletes információi**

#### **[DDC/CI]**

Ezen a monitoron beállításokat az erre a célra szolgáló számítógépes szoftver segítségével végezhet el. [Off] (Ki): Kikapcsolja ezt a funkciót.

[On] (Be): Bekapcsolja a DDC/CI funkciót.

#### **[Software version] (Szoftververzió)**

Megtekinthető a monitor szoftververziója.

#### **[Power saving] (Energiatakarékos mód)/[Eco mode] (Takarékos üzemmód)**

Az energiafogyasztás csökkentése érdekében csökkentse a képernyő fényerejét.

[Off] (Ki): Kikapcsolja ezt a funkciót. Normálisan fogyasztja az áramot.

[On] (Be): Bekapcsolja az energiatakarékosság funkciót.

#### **[Text magnification]**

A menübeállítás képernyőn nagy méretű betűk jelennek meg. [Off] (Ki): Kikapcsolja ezt a funkciót. [On] (Be): Bekapcsolja a szövegnagyítás funkciót. A [Text magnification] csak akkor működik, ha a [Language] (Nyelv) beállítása [English].

#### **[Screen reader]**

A monitort a képernyő figyelése nélkül, hanggal is kezelheti. [Off] (Ki): Kikapcsolja ezt a funkciót. [On] (Be): Bekapcsolja a Screen reader funkciót. A [Screen reader] csak akkor működik, ha a [Language] (Nyelv) beállítása [English].

#### **[Factory reset] (Gyári beállítások visszaállítása)**

Visszaállítja a monitor beállításait a gyári alapértelmezettre. Vegye figyelembe, hogy a monitor összes beállítása visszaáll a gyári alapértelmezettre.

#### **Megjegyzés**

- A némítás nem működik a Screen reader hangja esetében.
- A Screen reader hangereje nem állítható be, ha fejhallgató van csatlakoztatva a fejhallgató aljzathoz.
- A [Text magnification] és a [Screen reader] csak akkor állítható be, ha az [Power saving] (Energiatakarékos mód)/[Eco mode] (Takarékos üzemmód) [Off] (Ki) értékre van beállítva.
- Ha az [Power saving] (Energiatakarékos mód)/[Eco mode] (Takarékos üzemmód) [On] (Be) értékre van beállítva, akkor a következő beállítási elemek nem módosíthatók. [Adaptive-Sync/VRR], [Black equalizer] (Fekete-kiegyenlítés), [KVM switch 1] (1. KVM-kapcsoló), [KVM switch 2] (2. KVM-

kapcsoló), [USB charge (power off)] (USB-töltés (tápellátás kikapcsolva)), [Rear lighting] (Hátsó világítás), [Text magnification] és [Screen reader]

# <span id="page-29-0"></span>**A KVM-kapcsoló használata (Automatikus kapcsoló funkció)**

A KVM a "billentyűzet, videó, egér" ("Keyboard, Video, Mouse") rövidítése.

Ha 2 eszköz, például számítógép vagy játékkonzol van csatlakoztatva ehhez a monitorhoz, akkor kiválaszthatja azt az USB-eszközt (például billentyűzetet és egeret), amely egyszerre vezérli ezeket.

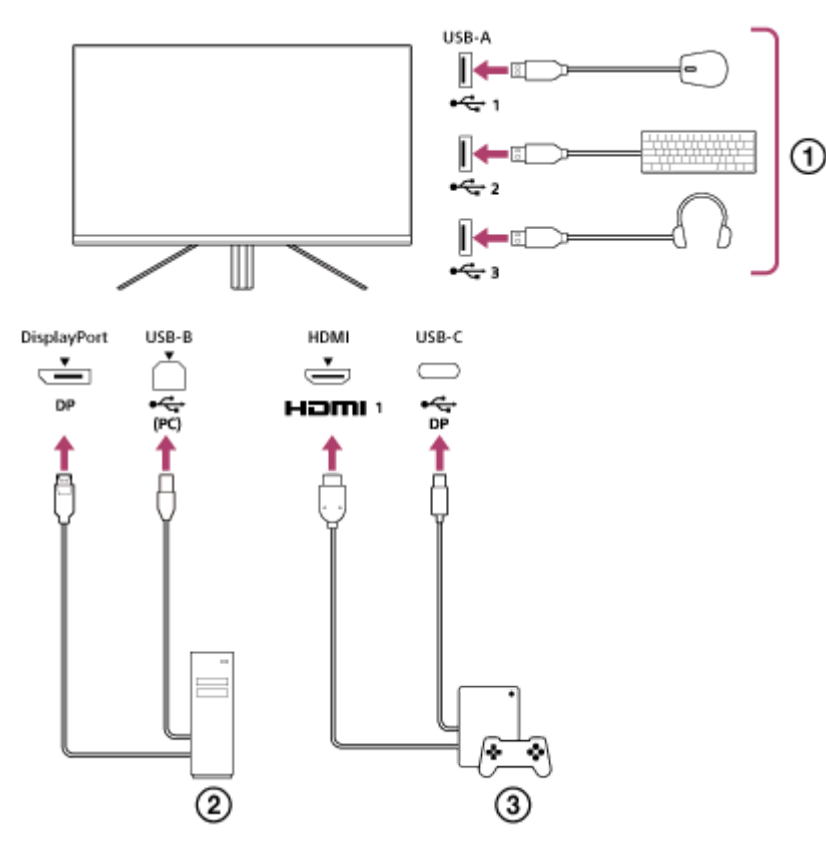

- Egér, billentyűzet, headset stb.
- Számítógép
- (3) Játékkonzol

Ha a csatlakoztatás a fenti ábrán látható módon történik, akkor a számítógépet ( $\Omega$ ) és a játékkonzolt ( $\Omega$ ) vezérlő USB-eszköz (1) egyszerre választható ki.

A [KVM switch 1] (1. KVM-kapcsoló) az USB-C upstreamhez, a [KVM switch 2] (2. KVM-kapcsoló) pedig az USB-B upstreamhez kapcsolódik.

# **Hogyan kell beállítani**

- Nyomja meg a monitor hátoldalán lévő botkormányt, és a menü megjelenítéséhez mozgassa felfelé, lefelé, balra **1.** vagy jobbra.
- Válassza ki az [USB hub] (USB-elosztó)-[KVM switch 1] (1. KVM-kapcsoló) lehetőséget, majd nyomja meg a **2.** botkormányt.
- Válassza ki a [KVM switch 1] (1. KVM-kapcsoló) elemhez rendelendő eszköz bemenetét, és nyomja meg a **3.** botkormányt. (A fenti ábra esetében válassza ki a [HDMI 1 sync] (HDMI 1-szinkronizálás) lehetőséget.) Az eszköz hozzá van rendelve a [KVM switch 1] (1. KVM-kapcsoló) kapcsolóhoz. (A fenti ábra esetében a HDMI 1. porthoz csatlakoztatott játékkonzol érvényes.)
- Hasonlóképpen válassza ki az [USB hub] (USB-elosztó)-[KVM switch 2] (2. KVM-kapcsoló) lehetőséget, majd **4.** nyomja meg a botkormányt.
- 5. Válassza ki a [KVM switch 2] (2. KVM-kapcsoló) elemhez rendelendő eszköz bemenetét, majd nyomja meg a botkormányt. (A fenti ábra esetében válassza ki a [DP sync] (DP-szinkronizálás) lehetőséget.) Az eszköz hozzá van rendelve a [KVM switch 2] (2. KVM-kapcsoló) kapcsolóhoz. (A fenti ábrán a DisplayPortcsatlakozóhoz csatlakoztatott számítógép érvényes.)

### **A kapcsolás módja**

- 1. Nyomja meg a monitor hátulján lévő botkormányt, mozdítsa balra az **[→]** [Input] (Bemenet) kiválasztásához, majd nyomja meg.
- Válassza ki a [KVM switch 1] (1. KVM-kapcsoló) vagy a [KVM switch 2] (2. KVM-kapcsoló) számára kijelölt **2.** bemenetet.

A kiválasztott eszközt a monitorhoz csatlakoztatott USB-eszközzel működtetheti.

#### **Megjegyzés**

- A monitor szoftverének frissítésekor csatlakoztassa a számítógépet a telepített beállítási szoftverrel ehhez a monitorhoz USB-n keresztül, és állítsa be megfelelően a [KVM switch 1] (1. KVM-kapcsoló)/[KVM switch 2] (2. KVM-kapcsoló) kapcsolót.
- A KVM-kapcsoló csak akkor állítható be, ha az [Power saving] (Energiatakarékos mód)/[Eco mode] (Takarékos üzemmód) [Off] (Ki) állapotra van állítva.

#### **Tipp**

A bemeneti eszközök kiválasztásának vezérléséhez egy számítógép vagy játékkonzol a monitorhoz USB-kábellel történő csatlakoztatása szükséges.

#### **Kapcsolódó témák**

- [A botkormány használata](#page-13-0)
- [A menü használata](#page-17-0)
- [\[USB hub\] \(USB-elosztó\)](#page-23-0)
- [\[Others\] \(Egyéb\)](#page-27-0)
- [A szoftver frissítése](#page-38-0)

### <span id="page-31-0"></span>**A beállítási szoftver használata (Windows)**

A szoftver segítségével a számítógépen keresztül különböző beállításokat végezhet a monitoron. A szoftver az alábbi terméktámogatási honlapokról tölthető le.

- Az Amerikai Egyesült Államokban élő vásárlók számára <https://www.sony.com/electronics/support>
- Kanadai vásárlók számára <https://www.sony.ca/en/electronics/support>
- Európai vásárlók számára <https://www.sony.eu/support>
- Kínai vásárlók számára [https://service.sony.com.cn](https://service.sony.com.cn/)
- Ázsiai (vagy egyéb területen élő) vásárlók számára <https://www.sony-asia.com/support>

#### **Kapcsolódó témák**

[A szoftver frissítése](#page-38-0)

# <span id="page-32-0"></span>**Hibaelhárítás**

Ha a monitor nem működik megfelelően, mielőtt elküldi javításra, ellenőrizze újra a problémákat. Ha bármelyik probléma továbbra is fennáll, értesítse a legközelebbi Sony forgalmazót.

### <span id="page-33-0"></span>**Nem jelenik meg semmi a képernyőn**

- Ellenőrizze a tápkábelek és a csatlakozókábelek más eszközökkel kialakított megfelelő csatlakoztatását.
- A bekapcsoláshoz nyomja meg a monitor hátoldalán található bekapcsológombot.
- Kapcsolja be a többi eszköz áramellátását.

#### **Kapcsolódó témák**

[Csatlakozások kialakítása](#page-11-0)

### <span id="page-34-0"></span>**A monitor nem ad ki hangot**

A hangerő beállításához mozgassa a botkormányt balra vagy jobbra.

#### **Kapcsolódó témák**

[A botkormány használata](#page-13-0)

### <span id="page-35-0"></span>**Terméktámogatási honlapok**

A legfrissebb információkért látogasson el az alábbi terméktámogatási honlapokra.

- Az Amerikai Egyesült Államokban élő vásárlók számára <https://www.sony.com/electronics/support>
- Kanadai vásárlók számára <https://www.sony.ca/en/electronics/support>
- Európai vásárlók számára <https://www.sony.eu/support>
- Kínai vásárlók számára [https://service.sony.com.cn](https://service.sony.com.cn/)
- Ázsiai (vagy egyéb területen élő) vásárlók számára <https://www.sony-asia.com/support>

# <span id="page-36-0"></span>**Támogatott formátumok**

Minden bemenet a következő jellel lejölt formátumokat támogatja: " $\bigcirc$ ".

### **PC formátumok**

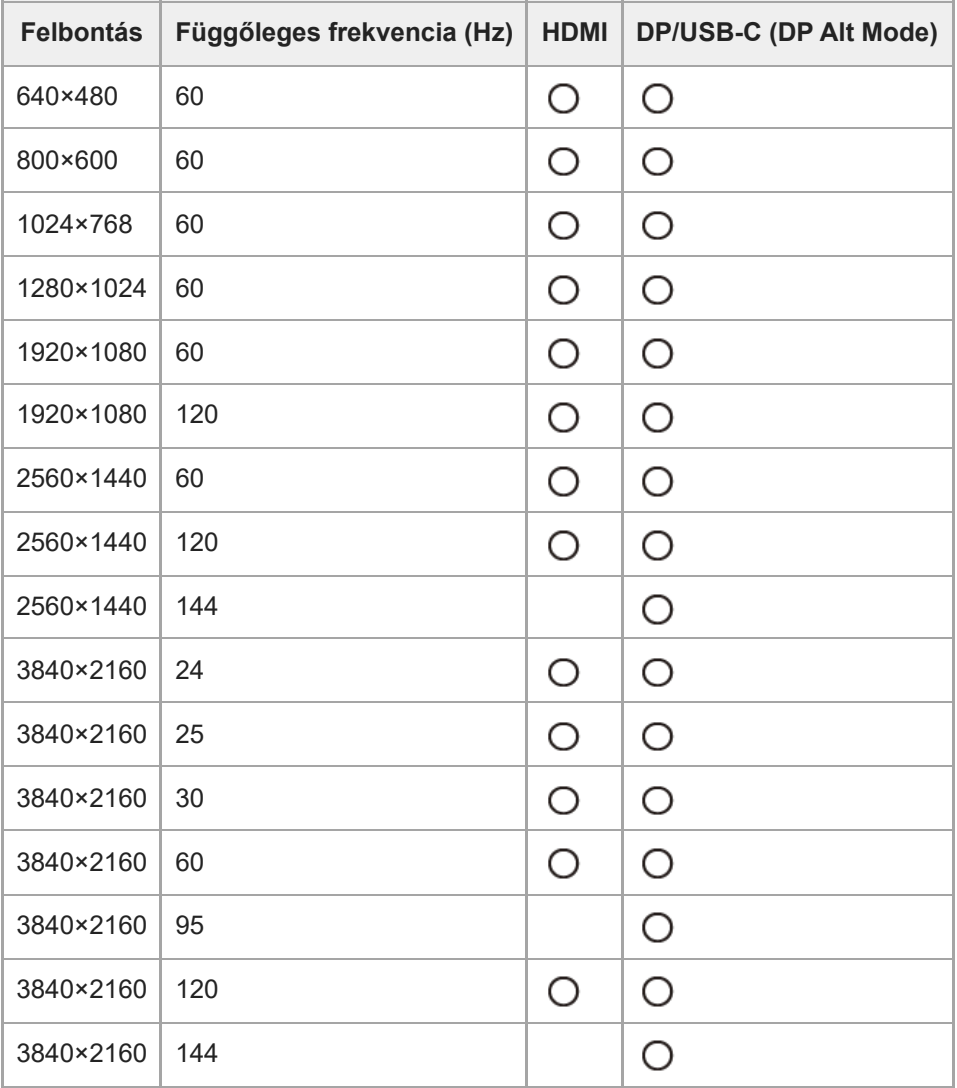

# **CE formátumok**

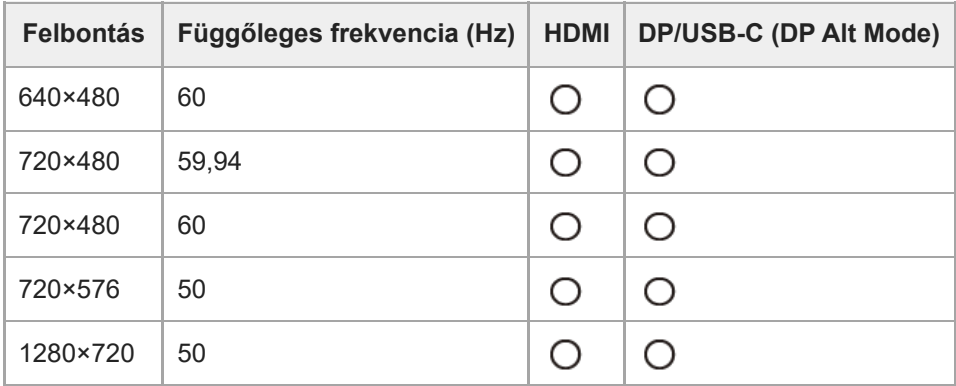

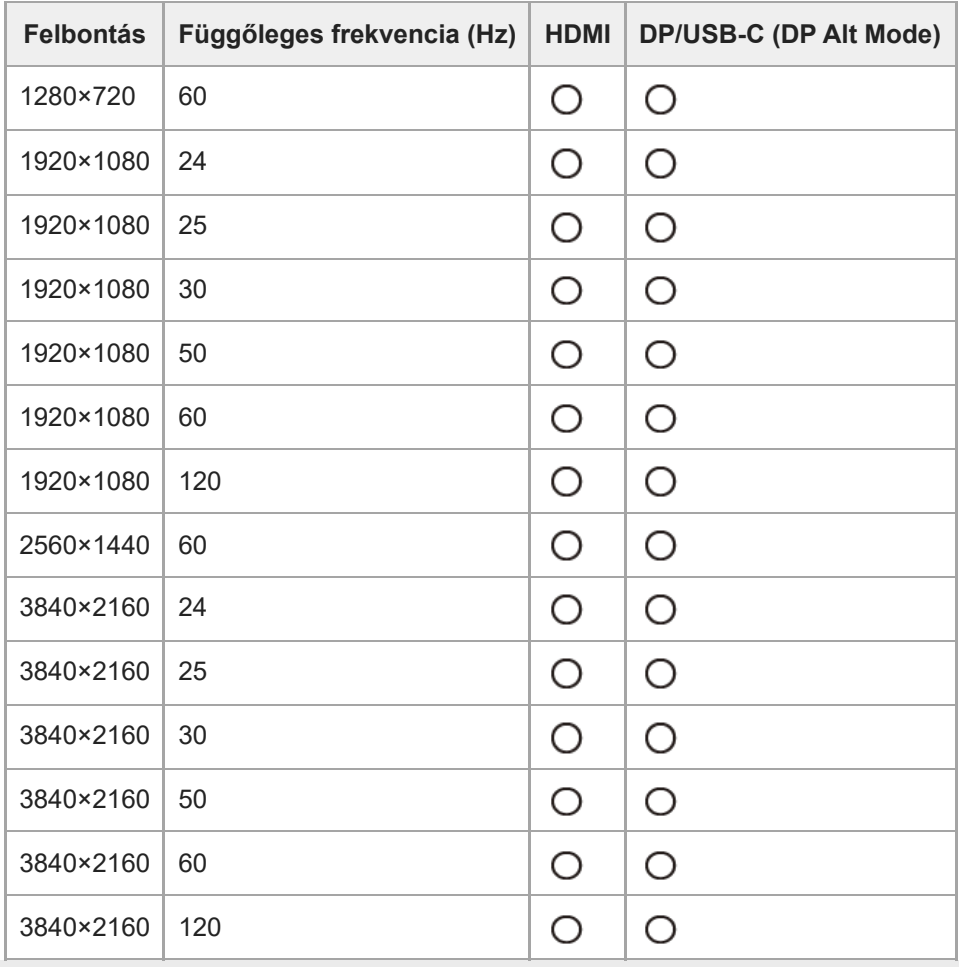

### <span id="page-38-0"></span>**A szoftver frissítése**

Ha rendelkezésre áll szoftverfrissítés, a monitor szoftverét számítógép (Windows) segítségével frissítheti.

**1 Lásd "[A beállítási szoftver használata \(Windows\)"](#page-31-0) című részt, és töltse le a beállítási szoftvert. Lásd "[A KVM-kapcsoló használata \(Automatikus kapcsoló funkció\)"](#page-29-0) című részt, és végezze el az USB upstream és a videobemenet csatlakoztatását. 2**

**3 A monitor szoftverének frissítéséhez kövesse a beállítási szoftver utasításait.**

#### **Megjegyzés**

- A szoftverfrissítés alatt a hátsó LED villog.
- A szoftverfrissítés befejezése után húzza ki a tápkábelt a konnektorból, majd csatlakoztassa újra.
- A szoftver frissítésekor csak egy monitort csatlakoztasson. Ne csatlakoztasson 2 vagy több monitort.

#### **Kapcsolódó témák**

- [A KVM-kapcsoló használata \(Automatikus kapcsoló funkció\)](#page-29-0)
- [A beállítási szoftver használata \(Windows\)](#page-31-0)